# **Rédiger une fiche de métadonnées depuis la « Vue Sextant »**

Une infrastructure de données géographiques marines et littorales

Sextant

Températures - Coriolis

 $\sum_{i=1}^{n}$ 

Ortho littorale

Photo aérienne ancienne

Modèle numérique de terrain

**Mutualisation** 

**Pérennisation** 

**Valorisation** 

Interopérabilité

Biodiversité

### 21/07/2022 Geonetwork : « Vue Sextant » **1**.

**Objectif** : Ce document présente la « Vue Sextant » qui est proposée dans l'outil Geonetwork de Sextant. L'objectif de cette vue est de faciliter la saisie des métadonnées par les administrateurs de groupes n'étant pas familiarisés avec la norme ISO 19139. Cette vue ne propose que les champs obligatoires pour que la métadonnée soit en conformité avec la directive Inspire et la norme ISO 19139.

Lors de la saisie, vous pouvez cocher l'option « Aide » en haut à droite du formulaire de création. Puis cliquer sur le nom des champs pour accéder à l'aide disponible pour chaque champ. Cela vous permet de connaitre la définition du champ ainsi que les recommandations liées à la saisie des métadonnées.

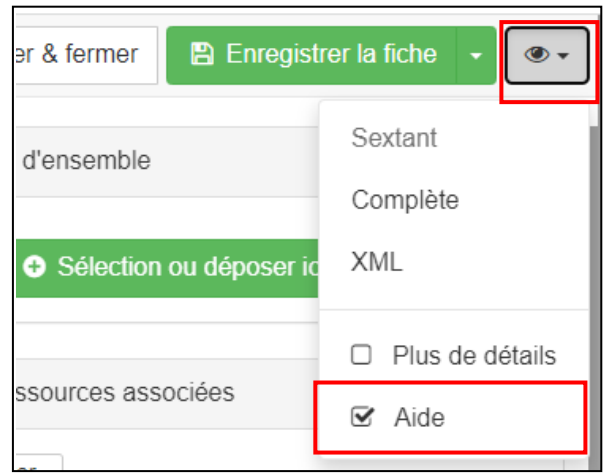

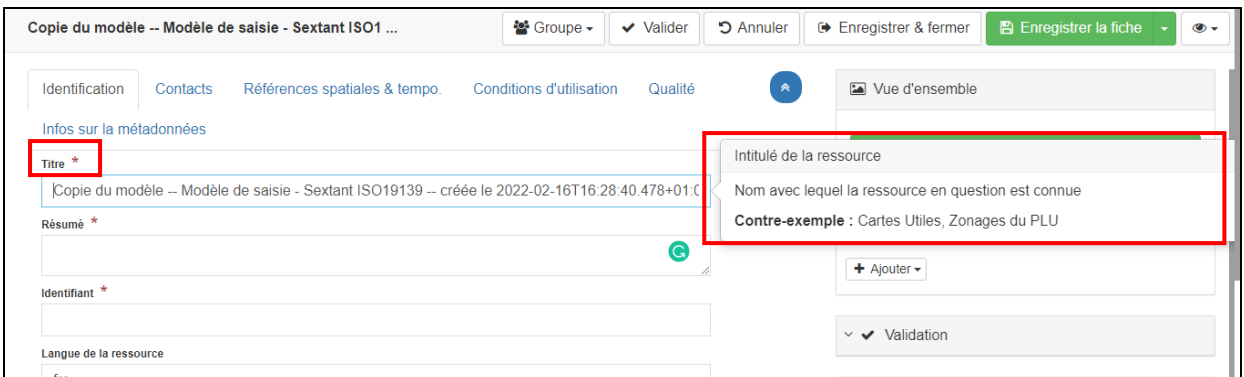

Seuls les éléments obligatoires sont présents dans cette vue. Pour ajouter d'autres éléments il faudra se déplacer dans les différentes vues et sections de Geonetwork et se référer aux guides ci-dessous.

Par ailleurs, de plus amples informations sont disponibles en cliquant sur le titre des sections au sein de ce document. Vous serez redirigé vers la partie correspondante dans le guide officiel du CNIG.

Ce document est largement inspiré des guides suivants :

- [Guide de saisie des métadonnées dans Sextant](https://www.ifremer.fr/sextant_doc/sextant/20111206_Sextant_GuideSaisie_V2.0.pdf) : Guide complet de Geonetwork
- [Guide de saisie des éléments de métadonnées INSPIRE](http://cnig.gouv.fr/wp-content/uploads/2019/05/Guide-de-saisie-des-%C3%A9l%C3%A9ments-de-m%C3%A9tadonn%C3%A9es-INSPIRE-v2.0-all%C3%A9g%C3%A9e.pdf) : Guide officiel du CNIG

# **SOMMAIRE**

<span id="page-3-0"></span>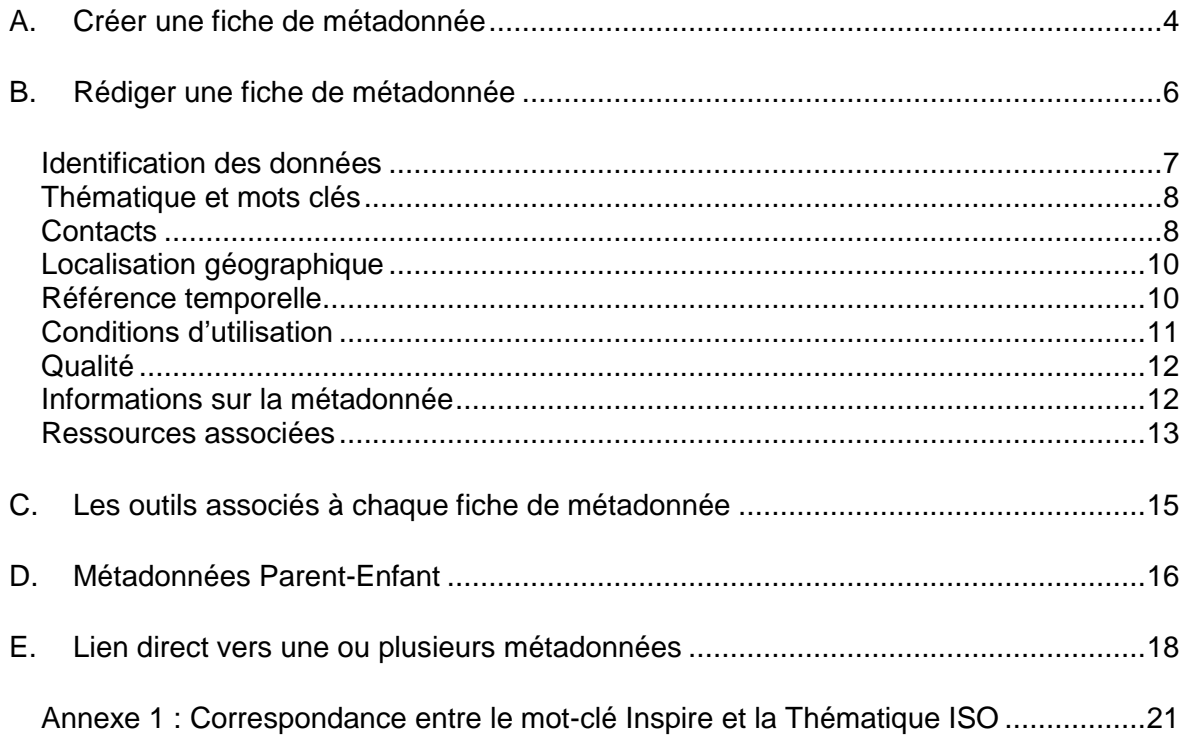

# **A. Créer une fiche de métadonnée**

 La fonction la plus importante de l'administrateur local est la rédaction des fiches de métadonnées. En effet, aucune donnée ne peut intégrer Sextant sans la métadonnée qui lui est associée.

**S'IDENTIFIER** 

- Ouvrir Sextant : [http://sextant.ifremer.fr](http://sextant.ifremer.fr/)
- Accéder au module **Catalogue**
- S'identifier en haut à droite
- Un bouton **Administrer** apparaît en haut du Catalogue

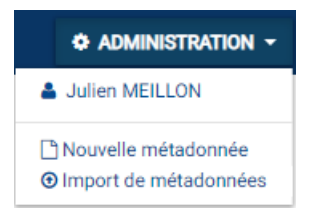

- Deux possibilités pour créer une fiche de métadonnées :
	- o Nouvelle métadonnée

Sélectionner le modèle de saisie (-- Modèle de saisie - Sextant ISO19139 --), puis le catalogue dans lequel la métadonnée sera créée.

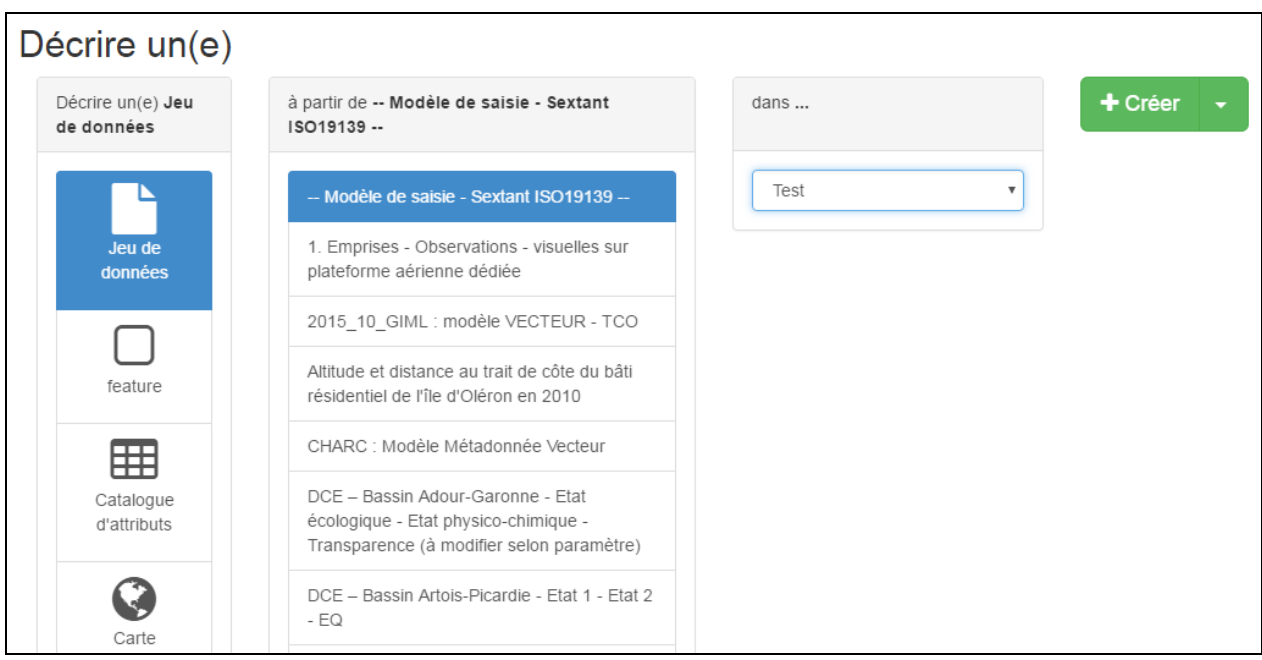

*Interface de création d'une nouvelle fiche de métadonnées*

o Import de métadonnée

Cette fonction permet d'insérer dans Sextant une métadonnée déjà existante sous forme xml

#### Création d'un modèle de métadonnée :

Pour faciliter la saisie de métadonnées pour un même catalogue, il est possible de créer son propre modèle de saisie. Ce modèle pourra contenir des champs pré-remplis.

Pour ce faire, il faut d'abord créer une nouvelle métadonnée, puis l'enregistrer comme un modèle.

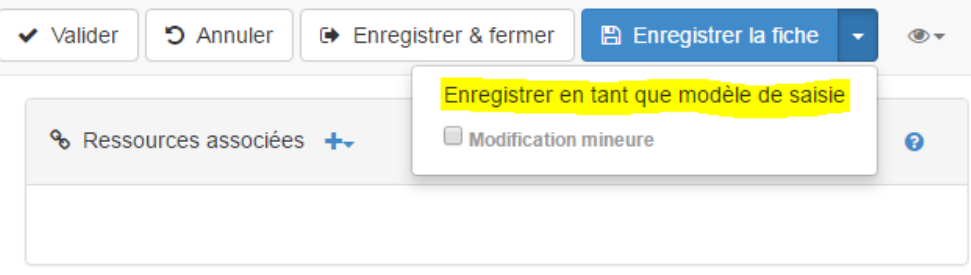

Remarque : une fois la fiche enregistrée comme modèle, celui-ci ne sera pas accessible dans le catalogue. Pour le retrouver et le modifier il faudra se rendre à l'adresse suivante : *<http://sextant.ifremer.fr/geonetwork/srv/fre/catalog.edit#/board>*

# <span id="page-6-0"></span>**B. Rédiger une fiche de métadonnée**

- Un [manuel détaillé](https://www.ifremer.fr/sextant_doc/sextant/20111206_Sextant_GuideSaisie_V2.0.pdf) d'aide à la saisie de ces métadonnées est disponible sur le site de Sextant dans la page « Documentation ».
- Afin de simplifier ce travail de rédaction, une **vue simplifiée** (Vue Sextant) a été créée dans l'outil de saisie des métadonnées, limitant ainsi la fiche aux champs rendus obligatoires par la Directive Inspire et la norme ISO 19139. Ce présent guide détaille champs par champs le remplissage de ces informations.

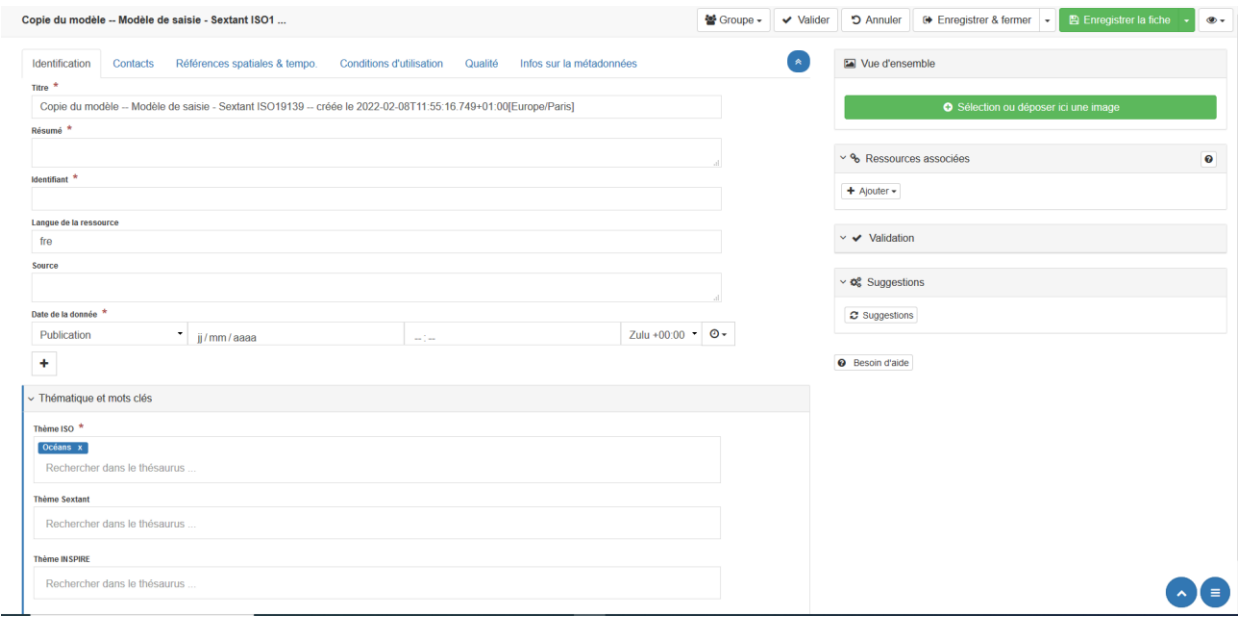

#### *Vue simplifiée du formulaire de création d'une fiche de métadonnées*

Les champs à renseigner dans la métadonnée sont dorénavant réparti dans cinq menus :

- Identification
- [Contacts](#page-8-1)
- Références spatiales et temporelle[s](#page-9-0)
	- o [Localisation géographique](#page-9-0)
	- o [Référence temporelle](#page-10-1)
- [Conditions d'utilisation](#page-11-0)
- [Qualité](#page-12-0)
- <span id="page-6-1"></span>• [Informations sur la métadonnée](#page-12-1)

#### **Identification des données**

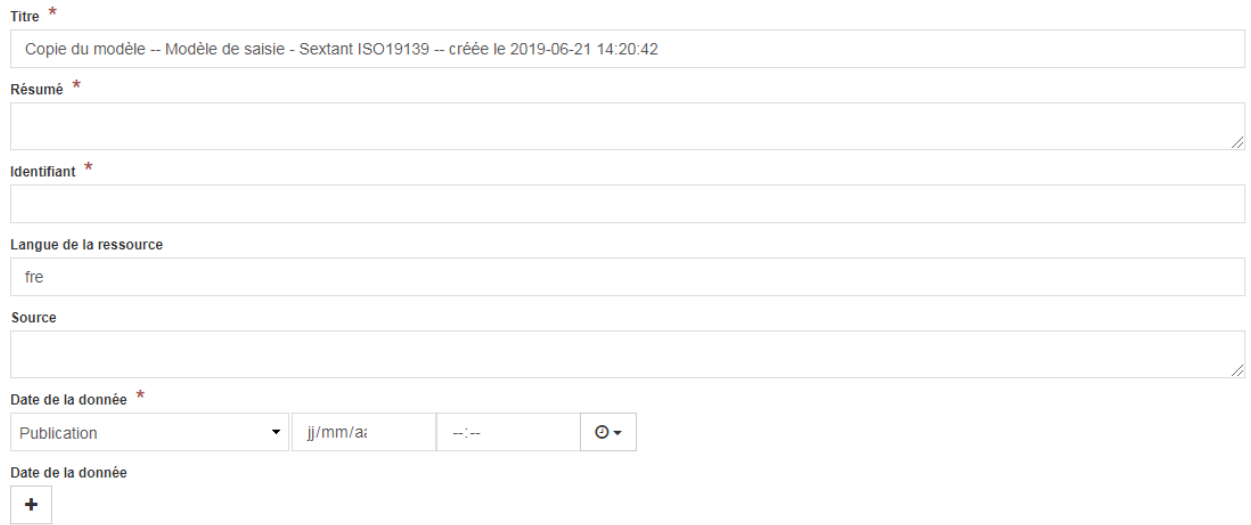

**Titre :** Titre explicite de la donnée, c'est-à-dire son nom d'usage courant. Le titre peut comporter quelques mots sur le contenu de la carte, l'année, l'échelle, le type de couche.

**Résumé** : Résumé de la ressource. Cet élément apparaît dans la page des résultats du catalogue Sextant. *A limiter de préférence à 10 lignes.*

**Identifiant :** Il s'agit d'un identifiant créé pour identifier de manière unique la donnée décrite.

Il est recommandé que :

- l'identificateur de la ressource soit fourni sous la forme d'une URI (Uniforme Resource Identifier) au format http

- cet URI soit également une URL (adresse internet) permettant d'accéder à la ressource (ou à ses métadonnées).

**Langue :** Langue utilisée pour le jeu de données. *Valeur par défaut : fre*

**Source :** Source de la donnée. Cet élément apparaît dans la page des résultats, dans la rubrique « Sources : » du catalogue Sextant

**Date(s) :** Date de Création, de Publication ou de Révision de la donnée

#### **Thématique et mots clés**

<span id="page-8-0"></span>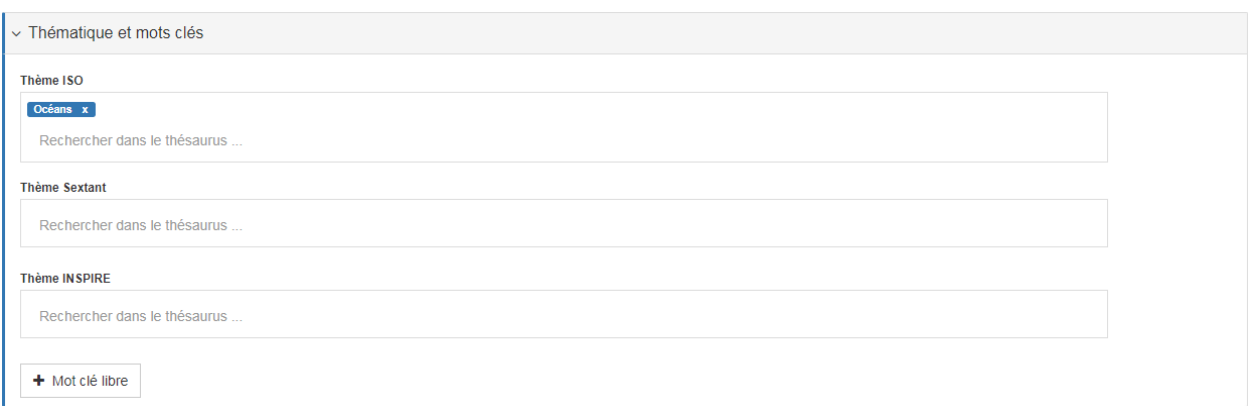

**Thème ISO :** Ce champ permet de classer la donnée dans une catégorie d'une liste fermée et internationale, facilitant ainsi la recherche de cette donnée.

**Thème Sextant :** Obligatoire pour la recherche par catégorie Sextant dans le catalogue.

**Thème INSPIRE :** Obligatoire, un mot-clé issu de la liste des thèmes Inspire, en correspondance avec la thématique ISO

*cf tableau de correspondance Thématique et Mot-Clé Inspire en annexe*

**Mots clés descriptifs :** On peut rattacher la donnée à plusieurs mots-clés, chaque mot-clé devant être spécifié par un type. Créer autant de champs que de mot-clés.

- **Mot-clé :** Mots clés représentant la donnée.
- **Type de mot clé :** Discipline/Localisation/Strate/Temps/Thème

<span id="page-8-1"></span>En cas de téléchargement public de la donnée, ajouter le mot-clé « **Données ouvertes** ».

#### **Contacts**

Organisation responsable de la ressource Q Rechercher un contact...

L'ajout des points de contact peut être fait selon deux méthodes :

1 - Le nom de l'organisme, le nom de la personne (optionnel), l'adresse mail et le rôle de chacun des contacts sont saisis à la main en passant par le bouton +

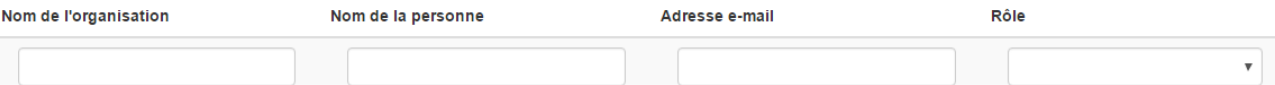

2 - Ces mêmes informations peuvent être intégrées en passant par la recherche d'un contact. Il s'agit principalement d'une recherche dans l'annuaire Ifremer.

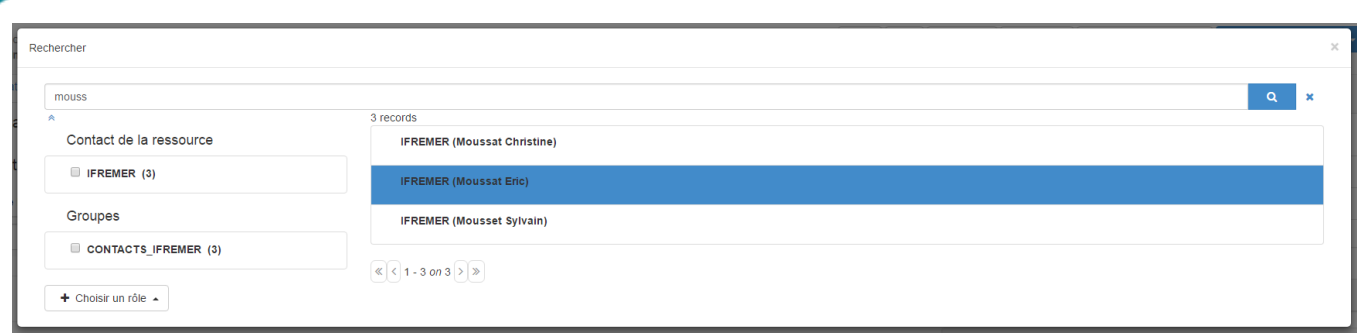

Pour valider l'ajout d'un point de contact, il faut lui définir un rôle.

**Rôle** : au survol de chaque rôle, une étiquette explicative s'affiche. Pour que la métadonnée puisse recevoir un DOI il faut au minimum un contact de type « Auteur » et un autre de type « Editeur »

#### **Références spatiales et temporelles**

Choix du type de donnée décrite : Vecteur ou Raster

*Vecteur : point, ligne ou polygone Raster : Image*

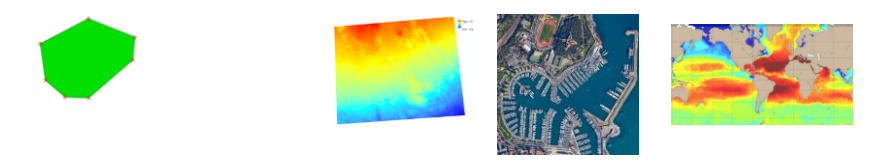

Par défaut, c'est la valeur « vecteur » qui est sélectionnée

#### **Pour une donnée « vecteur », il faut renseigner les 2 champs**

- Dénominateur : Résolution spatiale de la donnée
- Type de géométriques des objets : Type d'objets contenus dans le jeu de données

#### **Pour une donnée « raster », il faut renseigner les propriétés des axes**

- Noms
- Nombre de Pixel
- <span id="page-9-0"></span>**•** Résolution

#### **Localisation géographique**

<span id="page-10-0"></span>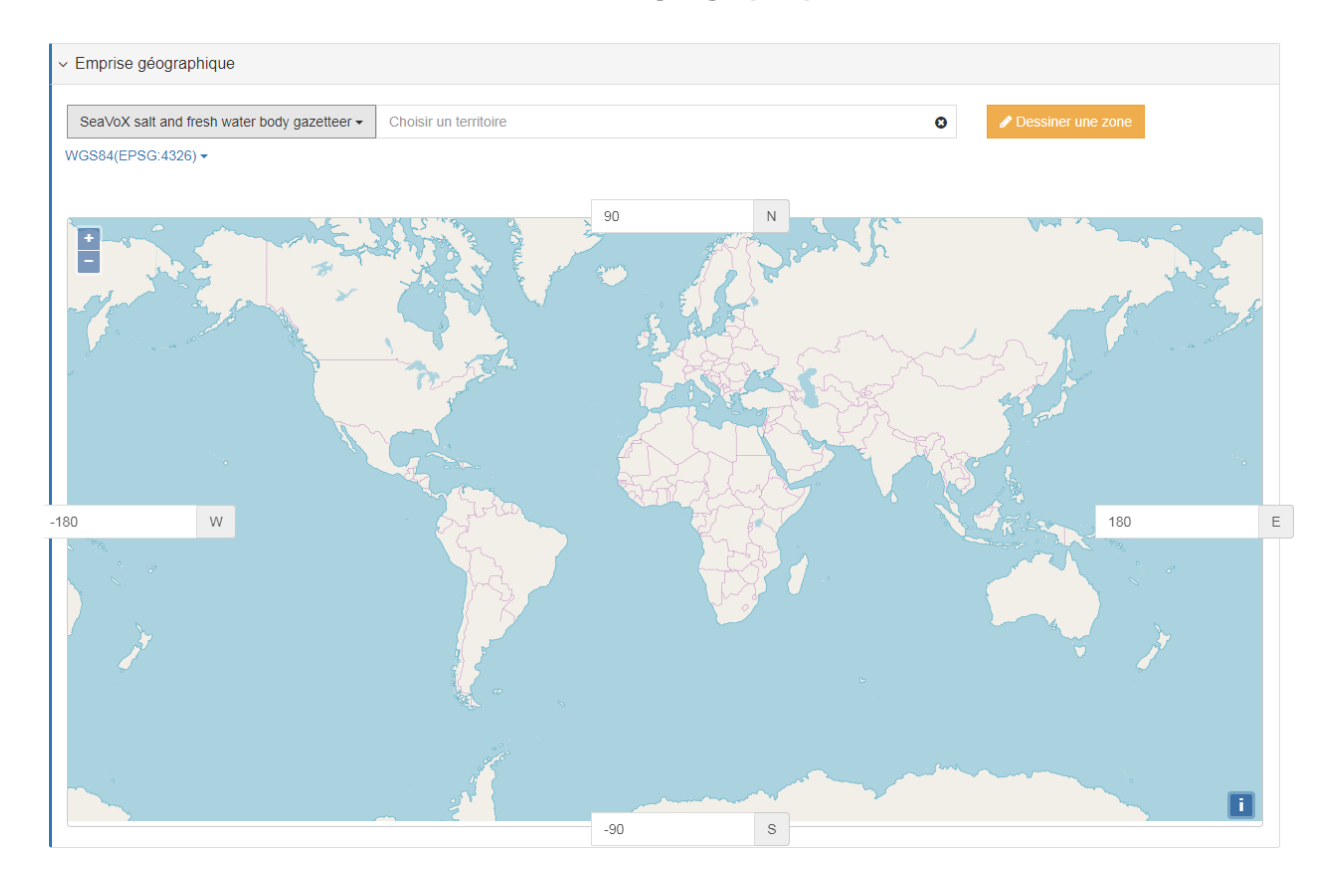

**Emprise géographique :** Emprise géographique du jeu de données (degrés décimaux)

Système de réf.

 $+$  Add coordinate system  $\star$ 

**Information sur le système de référence :** Système de coordonnées du jeu de données recherché par son nom on son code EPSG

#### **Référence temporelle**

<span id="page-10-1"></span>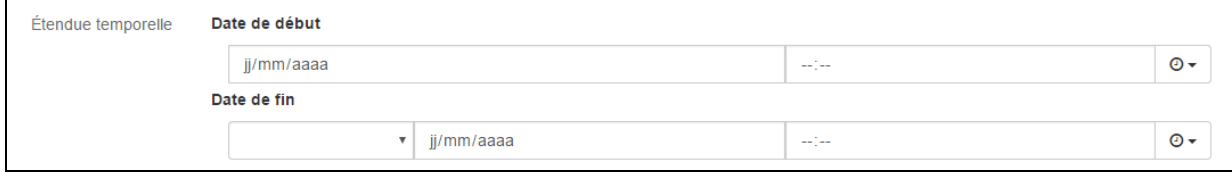

**Etendue temporelle :** L'étendue temporelle permet de décrire une période (exemple : période d'acquisition des données sources). Cet élément n'est pas obligatoire

- **Date de début :** Date de début de la période
- Date de fin : Date de fin de la période

#### **Conditions d'utilisation**

<span id="page-11-0"></span>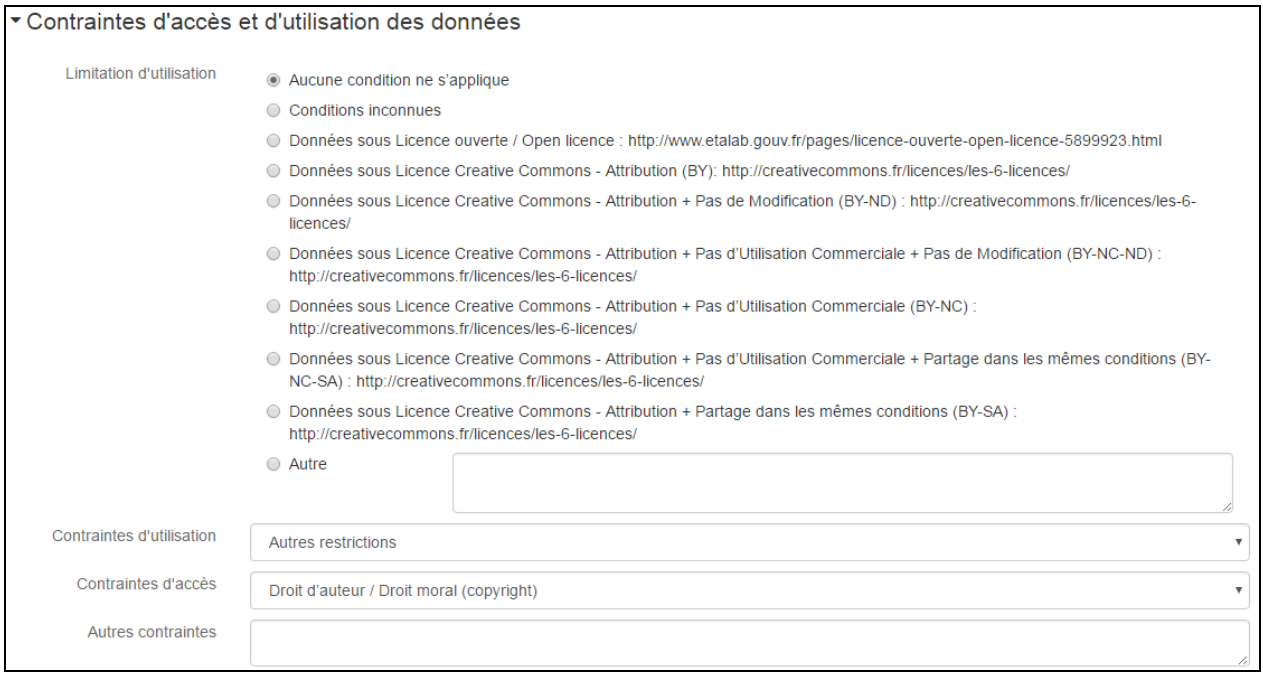

#### **Limitation d'utilisation :** Correspond aux restrictions d'utilisation légales

Il existe des licences d'accès aux données reconnues nationalement et internationalement. Dans la mesure du possible, il est conseillé d'utiliser ces licences proposées en suggestion.

La licence Etalab (data.gouv.fr) : [Licence ouverte / Open licence](http://www.etalab.gouv.fr/licence-ouverte-open-licence)

Mise en place par le gouvernement français, et compatible avec les licences internationales, cette licence facilite et encourage la réutilisation des données publiques mises à disposition gratuitement, sous réserve de mentionner la source de la donnée.

Dans le cas de l'utilisation de cette licence, il est préconisé d'ajouter un mot-clé dans la métadonnée mentionnant « Données ouvertes ». Cela permet de rendre la donnée visible sur la plateforme Open Data de data.gouv.fr.

Les licences Creatives Commons [\(creativecommons.org/licenses\)](https://creativecommons.org/licenses/)

Ces licences sont reconnues internationalement. Elles permettent de décrire les droits d'usage des données suivant 6 niveaux d'accès associant les termes suivants : attribution ; pas de modification ; pas d'utilisation commerciale ; partage dans les mêmes conditions.

**Contraintes d'utilisation** : Indiquer, selon une liste prédéfinie, les contraintes assurant la protection de la propriété privée ou intellectuelle, et toute restriction, limitation ou avertissement pour l'obtention de la donnée

**Contraintes d'accès** : Indiquer, selon une liste prédéfinie, les contraintes assurant la protection de la propriété privée ou intellectuelle, et toute restriction, limitation ou avertissement pour l'obtention de la donnée

**Autres contraintes** : Permet de décrire, par un texte libre, les autres restrictions et pré requis légaux ou contractuels pour accéder aux données et les utiliser

*Si du texte libre est saisi dans ce champ, la valeur 'Autres restrictions' doit obligatoirement avoir été saisie dans le champ 'Contraintes d'utilisation' ou 'Contraintes d'accès'*

<span id="page-12-0"></span>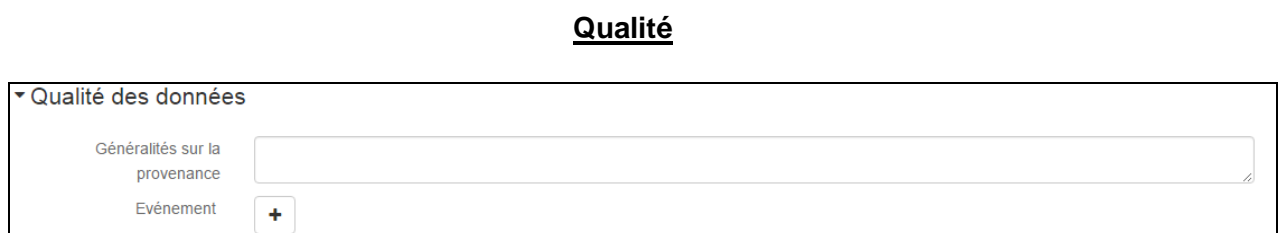

**Généralité sur la provenance :** Ce texte libre retrace l'histoire des données en décrivant les principales phases de production et de qualification de la donnée, en indiquant les données ayant permis cette fabrication, les différentes étapes de la production…

**Evénement** : Description des traitements opérés sur la donnée étape par étape

#### **Informations sur la métadonnée**

<span id="page-12-1"></span>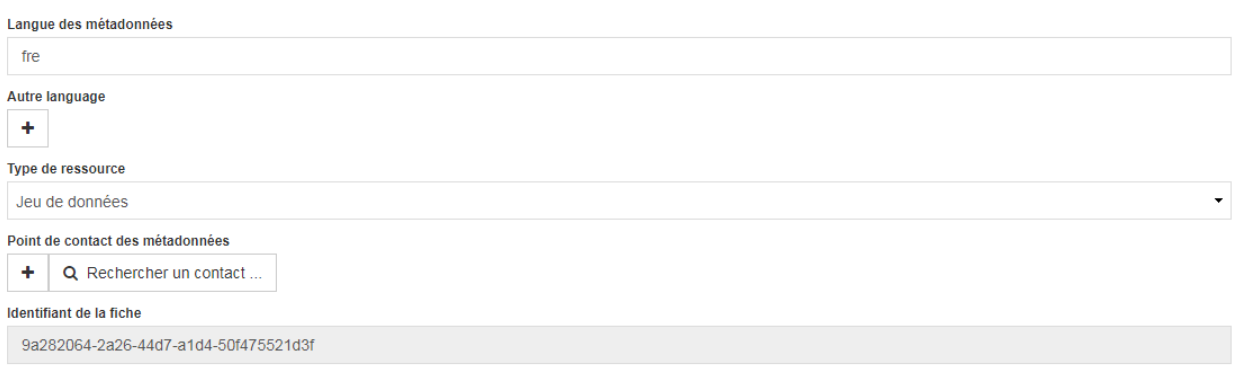

**Langue des métadonnées** : Langue utilisée pour documenter les métadonnées

**Autre langue** : Ajout d'une ou plusieurs langues permettant la traduction de certains champs de la métadonnée

**Type de ressource** : Afin d'assurer la conformité avec INSPIRE, le choix parmi les items proposés doit se faire obligatoirement sur l'un des éléments suivants :

- o le jeu de données, pour une série de données géographique
- o la collection de données, pour un ensemble de séries de données géographiques o le service, pour un service de données géographiques (cet élément n'est pas à
- 

utiliser)

*Conseil : par défaut laisser la valeur « Jeu de données »*

**Point de contact** : Personne responsable pour l'information sur les métadonnées

**Identifiant de la fiche** : Code unique et non modifiable attribué par Geonetwork

#### **Ressources associées**

<span id="page-13-0"></span> Pour insérer **une vignette** à la métadonnée, il faut passer par le bouton « Sélection ou déposer ici une image »

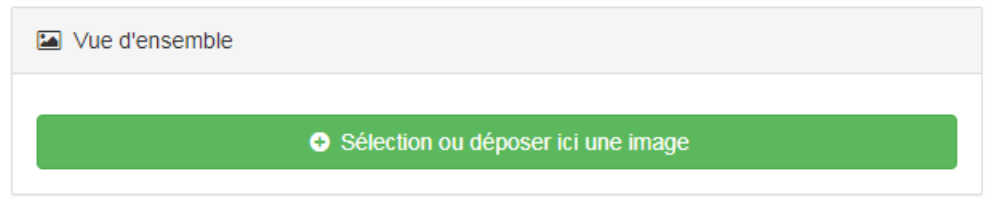

 Pour insérer une **ressource en ligne** à la métadonnée, il faut passer par le bloc « Ressources associées » qui se situe en haut à droite de la page, puis cliquer sur Ajouter et enfin « Créer un lien vers une ressource en ligne »

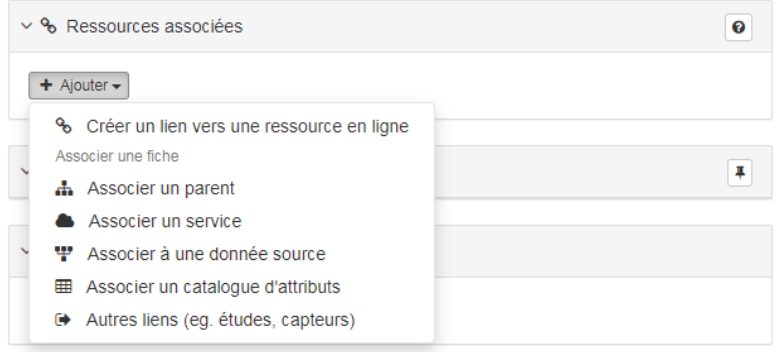

- o **Protocole :** On indique le type de protocole visé selon une liste fermée. *Adresse internet* (URL) est le seul protocole à utiliser. Les autres sont réservés à l'équipe Sextant.
- o **URL libre :** Lien web
- o **Nom :** Nom du lien
- o **Description :** On indique ici clairement l'intitulé des liens, car c'est ce texte qui s'affichera dans la fiche de métadonnées.

*On peut créer plusieurs occurrences pour indiquer des adresses Internet via lesquelles le jeu de données peut être acquis, ainsi que différents documents se référant au jeu de données.*

Pour finaliser la création, cliquer sur enregistrer la fiche

Il est possible d'associer d'autres types d'informations tels que des liens vers des rapports, vers des sites web, vers des campagnes océanographiques, vers les DOI des jeux de données...

Par exemple pour associer une campagne océanographique :

- Sélectionner **Autres liens (eg. Etudes et capteurs)**
- Renseigner le **type d'association**, en l'occurrence : **Référence croisée**
- Renseigner le **type d'initiative : Plate-forme**
- Recherche la fiche à associer en indiquant son titre dans la barre de recherche « **Sélectionner une fiche** » ou « **lier une fiche d'un autre catalogue** » en indiquant l'url du DOI
- Puis cliquer sur « **Enregistrer la liaison entre les métadonnées** »

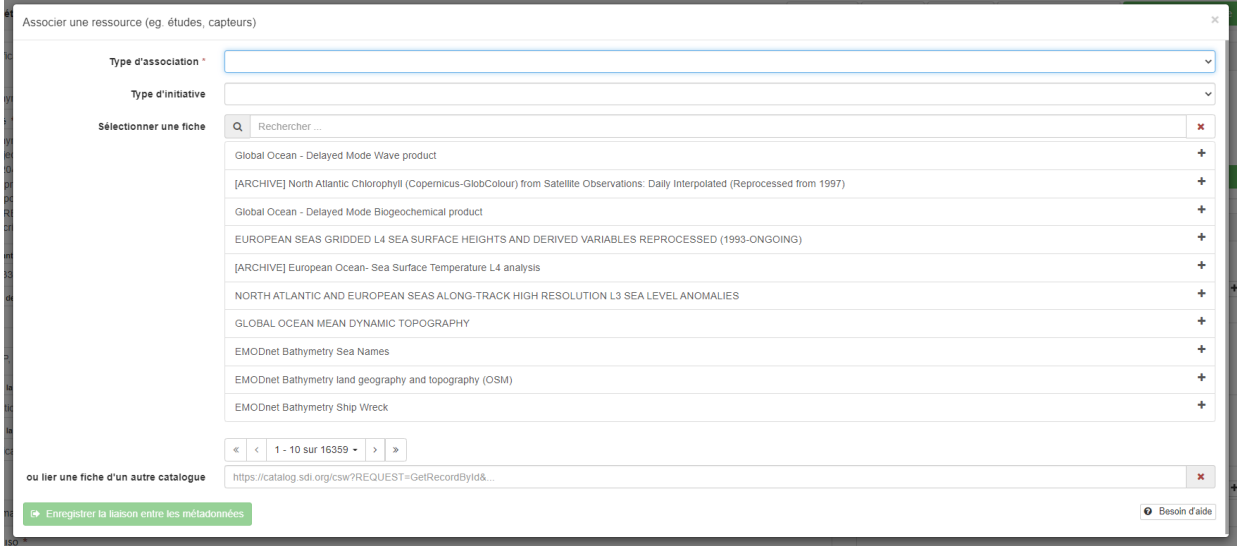

La référence croisée associée apparaît alors dans le bloc ressources associées de la fiche :

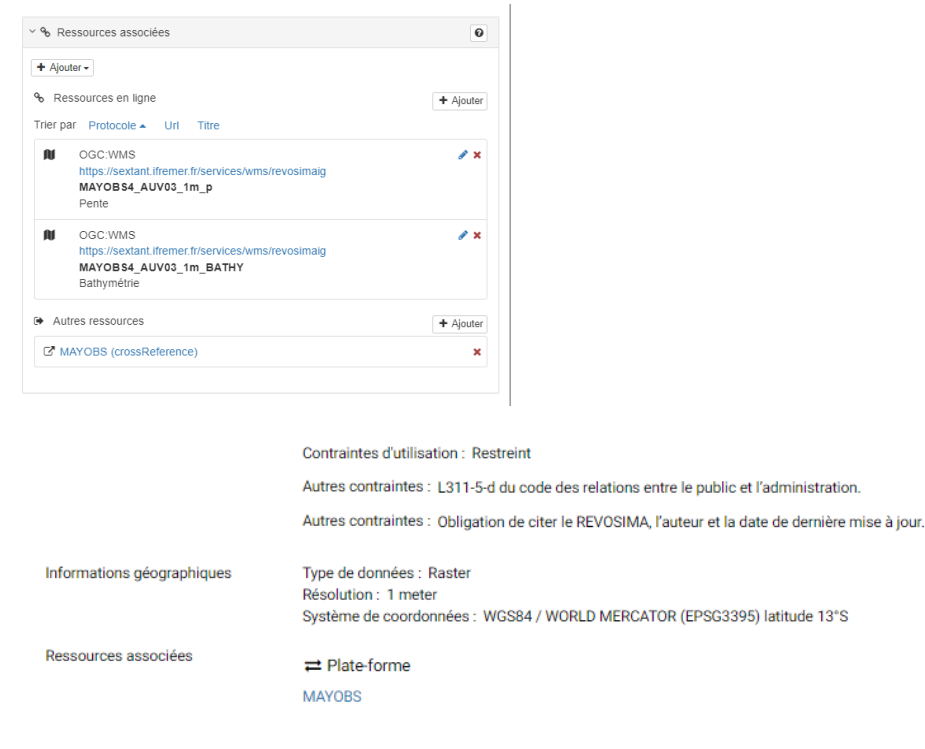

 $\circlearrowright$  Retours utilisateur  $^+$ 

<span id="page-15-0"></span>Les outils associés à chaque fiche de métadonnée

A chaque fiche de métadonnée est associé un bouton **Administrer** proposant les outils cidessous.

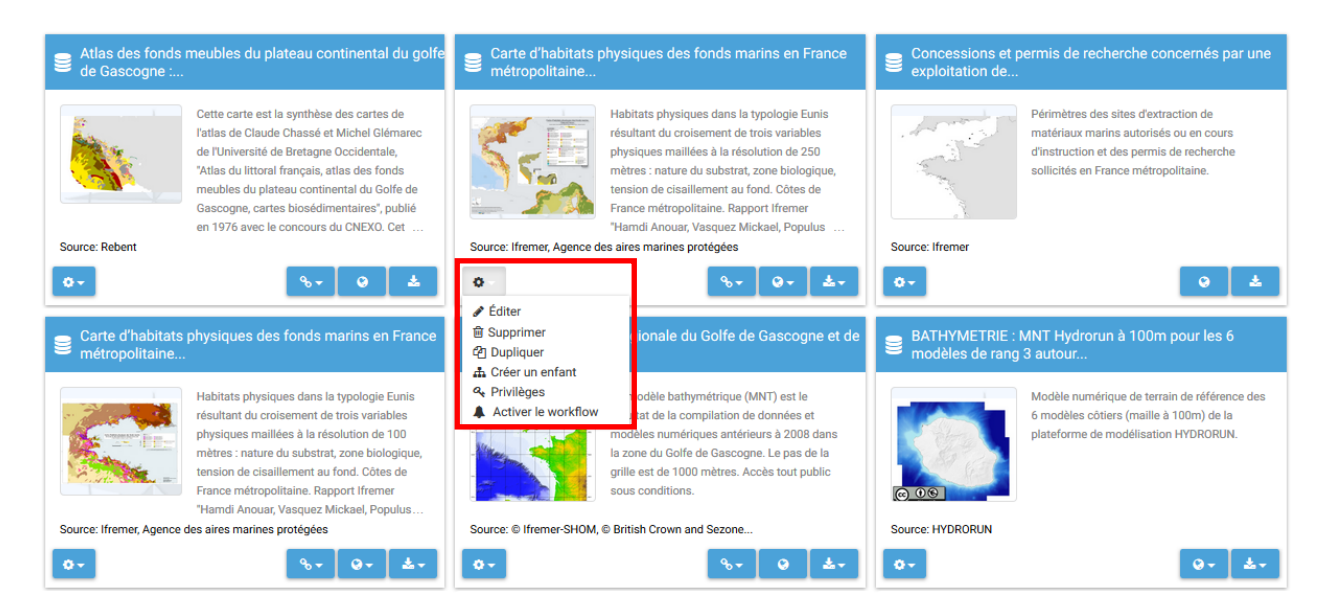

*Accès à l'administration d'une fiche de métadonnée*

**Editer** : permet l'édition de la fiche de métadonnée

**Supprimer** : permet la suppression d'une fiche de métadonnée

**Dupliquer** : permet la duplication de la fiche de métadonnée au sein du même catalogue ou dans un autre catalogue

**Créer un enfant** : permet de créer une fiche dont la référence vers le parent sera la fiche en cours

**Privilèges** : l'Administrateur de catalogue thématique gère les privilèges associés à ses données. Dans l'exemple de la figure ci-dessous, tous les droits sont ouverts aux utilisateurs du Catalogue « Ifremer - Géosciences Marines ».

**Activer le workflow :** Activer le statut de la fiche de métadonnée (publié, à valider, rejeté…) et permet à un administrateur de valider une fiche rédigée par un éditeur

Privilèges - Bathy-morphologie régionale du Golfe de Gascogne et de la Manche (édition 2008, résolution... Profil Groupes ! Métadonnée **Visualiser** Télécharger **Processus Fditer** utilisateur **Geocatalogue national**  $\Box$  $\blacksquare$  $\Box$  $\overline{\mathbf{v}}$  $\overline{\mathbf{v}}$ **Acces public**  $\triangledown$  $\overline{\mathbf{v}}$  $\Box$  $\Box$ **Ifremer**  $\overline{\mathcal{J}}$  $\overline{\mathcal{J}}$  $\overline{\phantom{a}}$ Administrator  $\overline{\mathbf{v}}$  $\overline{\phantom{a}}$ Ifremer - Délégation de La  $\overline{\phantom{a}}$  $\overline{\phantom{a}}$  $\overline{\phantom{a}}$  $\overline{\phantom{a}}$  $\overline{\phantom{a}}$ Administrator Réunion **Ifremer - Environnement**  $\overline{\mathbb{R}^n}$  $\overline{\phantom{a}}$  $\overline{\phantom{a}}$  $\overline{\phantom{a}}$  $\overline{\phantom{a}}$ Administrator Profond Ifremer - Géosciences Marines Administrator √ V V  $\overline{\phantom{a}}$  $\overline{\mathcal{J}}$ **SHOM**  $\overline{\mathbf{v}}$  $\overline{\mathbf{v}}$  $\overline{\mathcal{J}}$  $\overline{\phantom{a}}$  $\overline{\phantom{a}}$ Administrator

*Box des Privilèges associées à une fiche de métadonnée*

**Métadonnée** : Si la case est cochée, la métadonnée sera visible par les membres de ce catalogue

**Visualiser** : Si la case est cochée, la donnée sera visualisable dans le Geoviewer par les membres de ce catalogue

**Télécharger** : Si la case est cochée, la donnée sera téléchargeable via le Panier par les membres de ce catalogue

Dans la mesure du possible, et dans le respect de la Directive Inspire, il est demandé de rendre la métadonnée visible par le grand public en cochant les cases **'Métadonnée'** et **'Visualiser'** du catalogue **« Acces public ».**

Le Géocatalogue national [\(www.geocatalogue.fr/](http://www.geocatalogue.fr/)*)* est le point d'entrée français pour l'accès aux métadonnées et est, par conséquent, directement moissonné par le portail européen Inspire [\(http://inspire-geoportal.ec.europa.eu/\)](http://inspire-geoportal.ec.europa.eu/).

Aussi, afin de favoriser la visibilité des données présentes sur Sextant, il est demandé aux administrateurs locaux d'appliquer au catalogue « **Geocatalogue national** » les mêmes privilèges que ceux de l'accès public, et de sélectionner la case **'Métadonnée'** et **'Visualiser'**.

#### <span id="page-16-0"></span>**C. Métadonnées Parent-Enfant**

Il est possible d'associer les métadonnées entre elles par un lien de parentalité. La métadonnée Parent contiendra des informations générales, les métadonnées Enfants concerneront des informations spécifiques. L'usage de cette fonction nécessite de bien organiser son jeu de données et ses métadonnées.

Pour mettre en place le lien de parentalité, il est nécessaire de déclarer le type de ressource dans la métadonnée comme une collection de donnée (cela permet de rendre les liens visibles dans le catalogue).

Informations sur la métadonnée

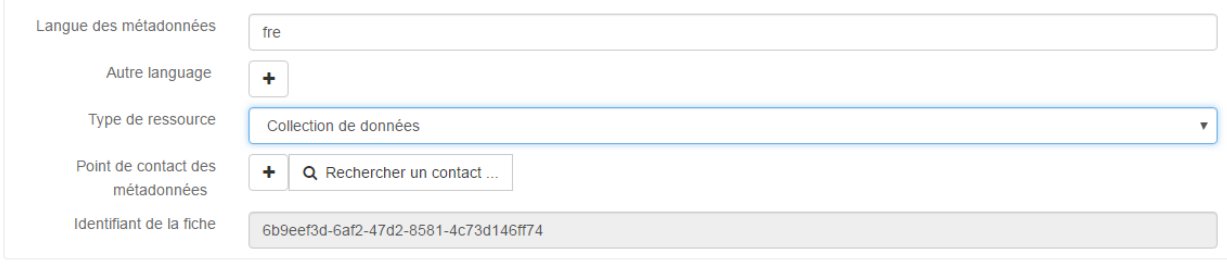

Puis, d'associer les fiches entre elles en passant par le menu « Ressources associées »

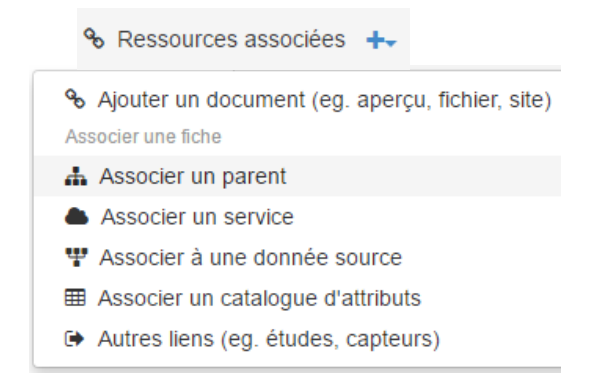

Exemple des données ADCP :

La métadonnée Parent décrit l'ensemble des données ADCP acquises par les navires océanographiques.

Les métadonnées Enfants décrivent chaque année d'acquisition, et spécifient les navires et les types de capteurs concernés.

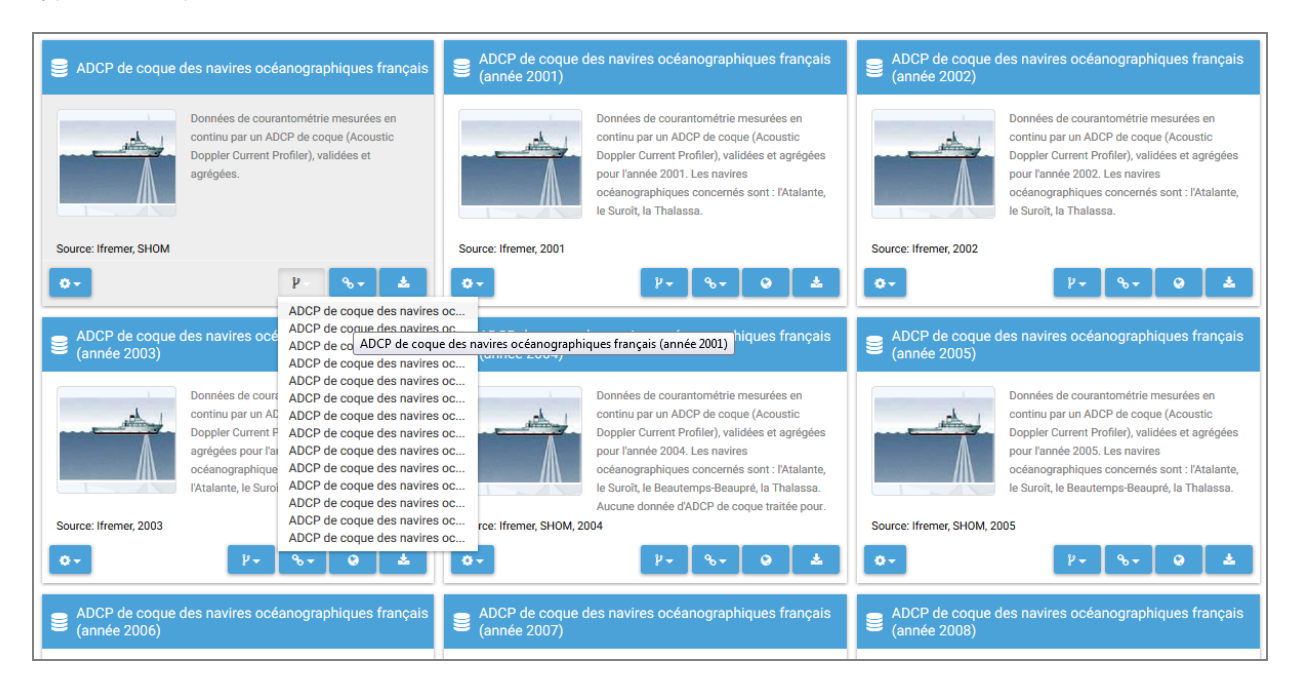

Exemple des données DCE :

La métadonnée Parent décrit le paramètre global ; la métadonnée enfant décrit le paramètre spécifique. Il peut exister plusieurs niveaux de parentalité.

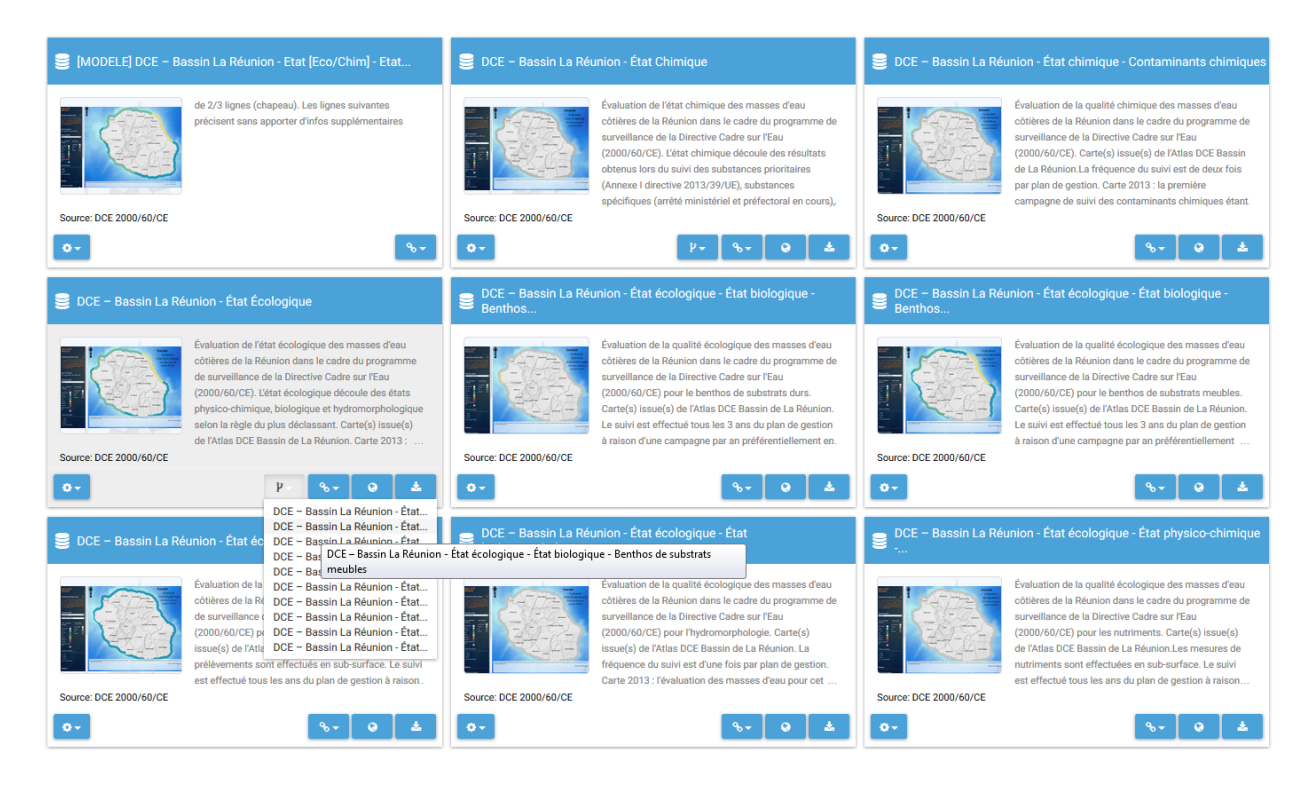

#### <span id="page-18-0"></span>**D. Lien direct vers une ou plusieurs métadonnées**

 Pour chaque métadonnée, un lien permanent via l'url est proposé et peut être utilisé depuis n'importe quel site internet ou dans un mail.

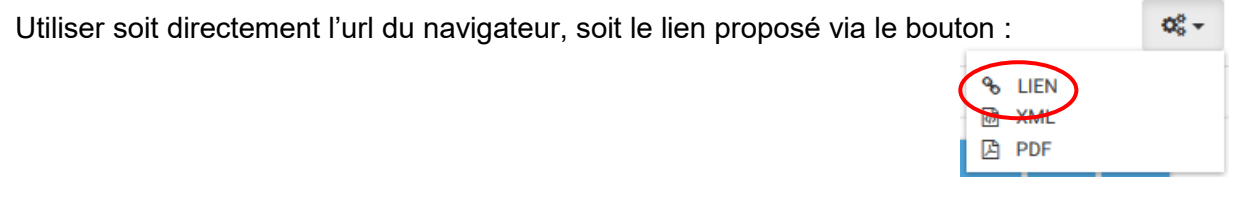

 Il est également possible de fournir un lien pointant vers la page de résultats du catalogue contenant la sélection de métadonnées suivant les critères de recherche choisis.

Pour cela, utiliser l'url du catalogue une fois les critères de recherche sélectionnés. Cette url contient les paramètres de sélection et est assez longue :

Exemple :

[http://sextant.ifremer.fr/fr/geoportail/sextant#/search?fast=index&\\_content\\_type=json&sortBy=ti](http://sextant.ifremer.fr/fr/geoportail/sextant%23/search?fast=index&_content_type=json&sortBy=title&from=1&to=20&_groupPublished=DCE&any=Loire%20%C3%A9tat%20%C3%A9cologique&sortOrder=reverse) [tle&from=1&to=20&\\_groupPublished=DCE&any=Loire%20%C3%A9tat%20%C3%A9cologique](http://sextant.ifremer.fr/fr/geoportail/sextant%23/search?fast=index&_content_type=json&sortBy=title&from=1&to=20&_groupPublished=DCE&any=Loire%20%C3%A9tat%20%C3%A9cologique&sortOrder=reverse) [&sortOrder=reverse](http://sextant.ifremer.fr/fr/geoportail/sextant%23/search?fast=index&_content_type=json&sortBy=title&from=1&to=20&_groupPublished=DCE&any=Loire%20%C3%A9tat%20%C3%A9cologique&sortOrder=reverse)

# **E. Associer un catalogue d'attribut**

Il est possible d'associer un catalogue d'attribut à une métadonnée

#### **Créer le catalogue d'attributs**

- o Dans le menu **Administration**, sélectionner **nouvelle métadonnée**
- o Dans **décrire un jeu de données** , sélectionner **Catalogue d'attributs**

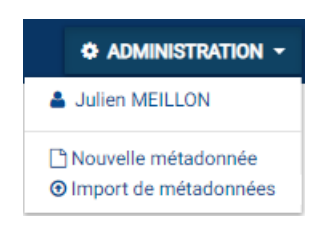

o Choisir un **modèle** et le **catalogue** dans lequel doit être créé le catalogue d'attributs et cliquer sur créer

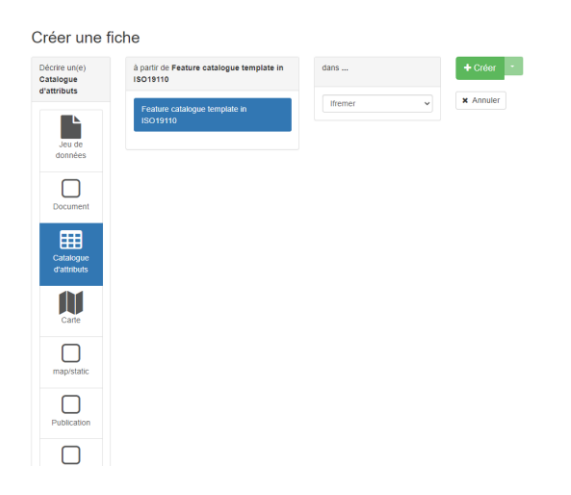

o Remplir le formulaire

Pour chaque attribut, indiquer le nom du champ, sa définition et le nom du type.

**Enregistrer** la fiche pour terminer la création du catalogue d'attributs

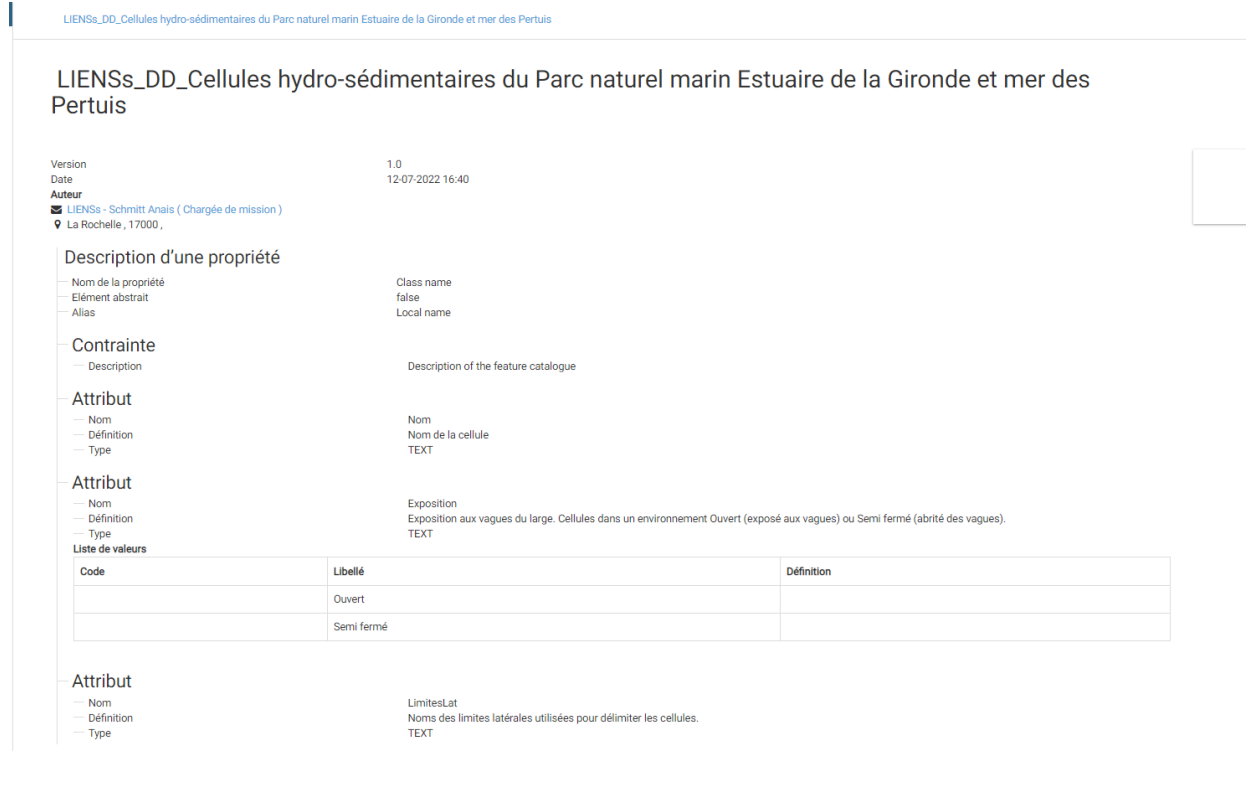

#### **Associer le catalogue d'attributs à la métadonnée**

- o Ouvrir la métadonnée en mode édition
- o Dans le menu **Ressources associées**, sélectionner **Associer une catalogue d'attributs**

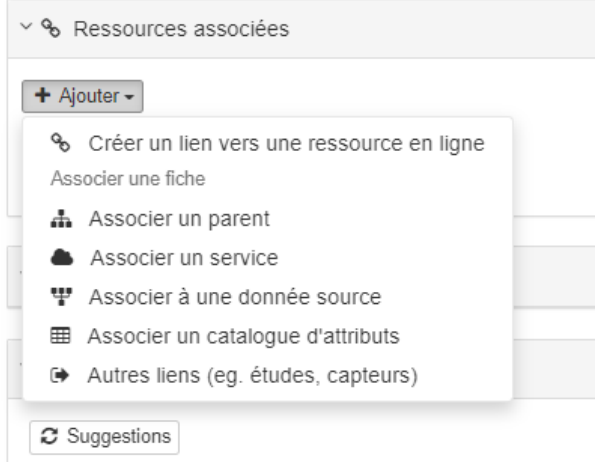

- o Rechercher le catalogue d'attributs dans la liste des catalogues existants en faisant une recherche par mot clés ou bien en indiquant son url du type [https://sextant.ifremer.fr/geonetwork/srv/fre/catalog.search#/metadata/6d6802bb](https://sextant.ifremer.fr/geonetwork/srv/fre/catalog.search#/metadata/6d6802bb-410f-4ef9-8ac2-e1484e367281) [-410f-4ef9-8ac2-e1484e367281.](https://sextant.ifremer.fr/geonetwork/srv/fre/catalog.search#/metadata/6d6802bb-410f-4ef9-8ac2-e1484e367281)
- o Une fois le catalogue trouvé, cliquer sur **associer un catalogue d'attributs** et enregistrer la fiche.

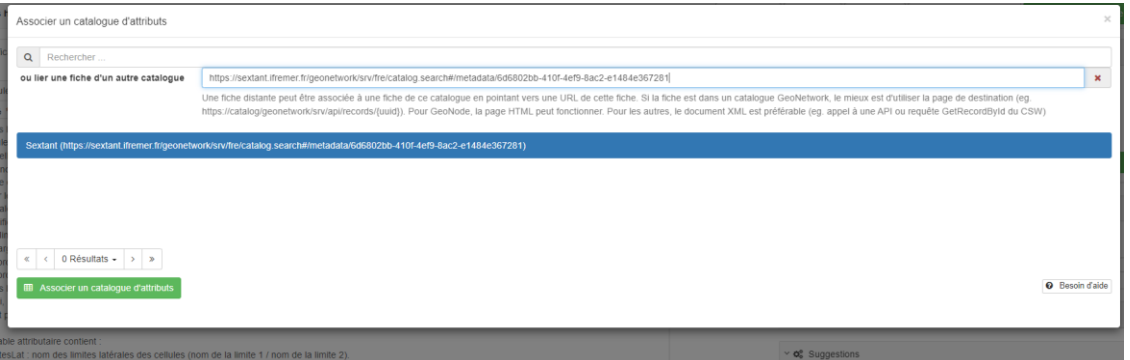

Le catalogue associé apparaît alors dans la liste des ressources associées à la métadonnée.

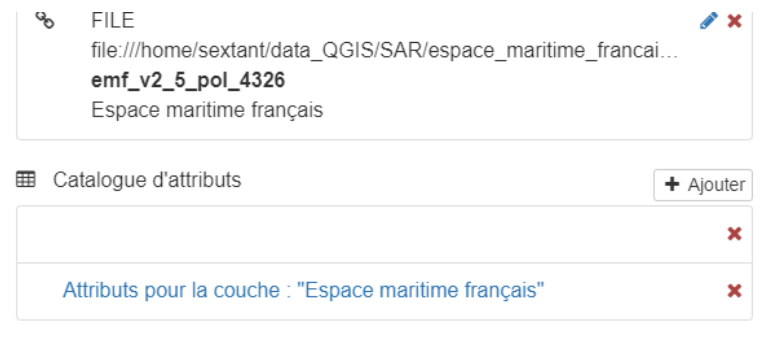

# <span id="page-21-0"></span>**Annexe 1 : Correspondance entre le mot-clé Inspire et la Thématique ISO**

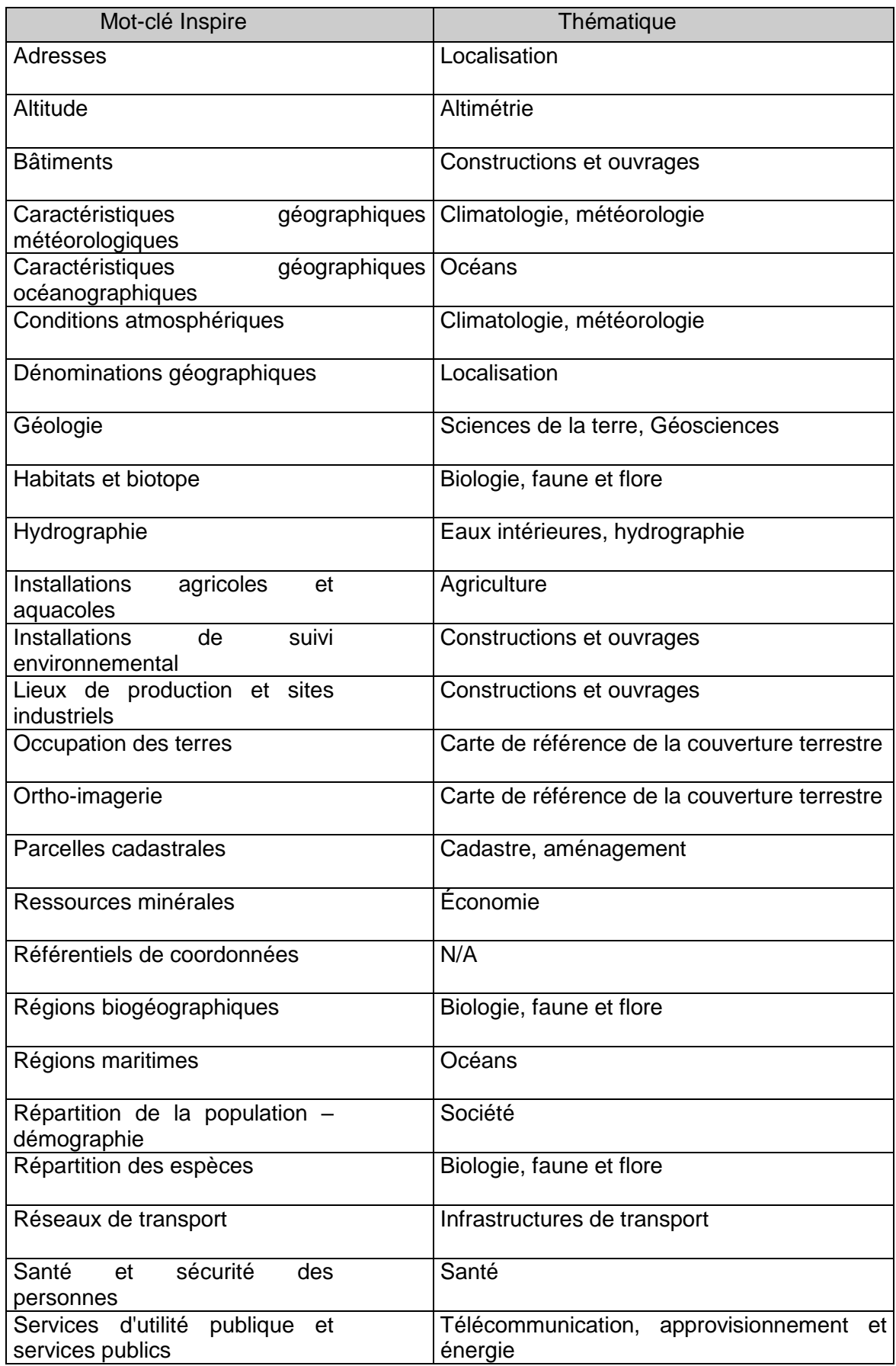

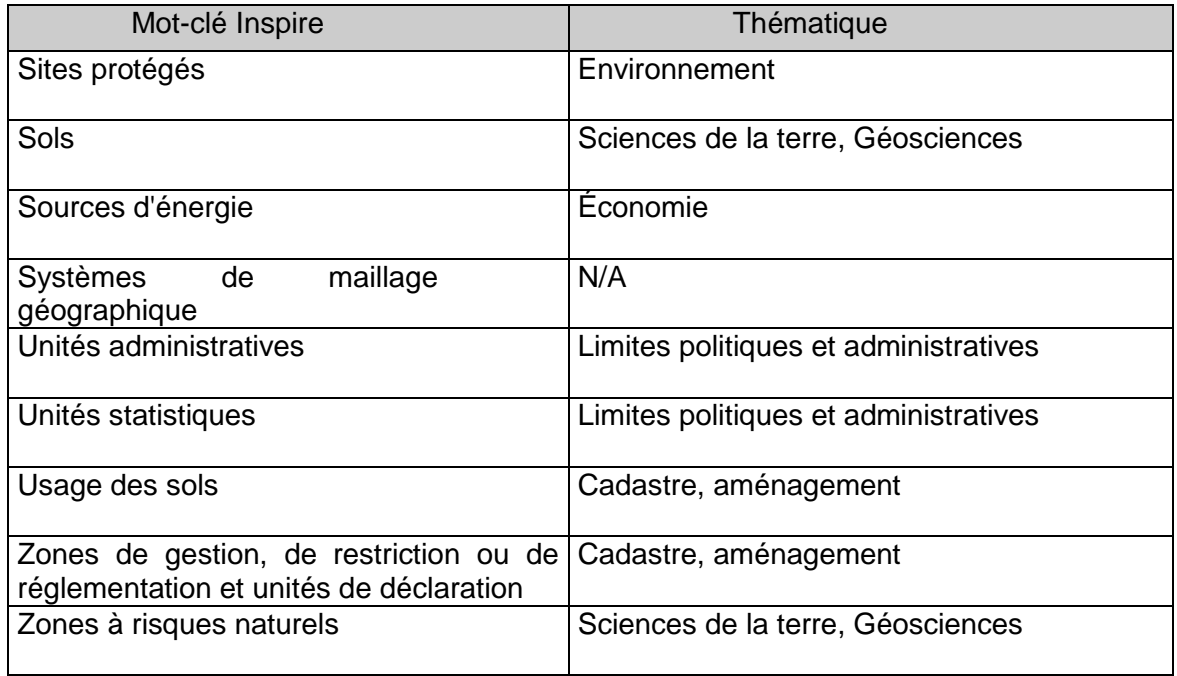